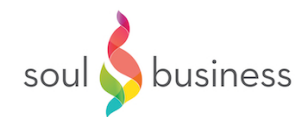

## Add a LinkedIn Background Banner for your **Personal and Company Profile**

- $*$  You can give an extra touch to vour personal and company profile by adding a background.
- $\star$  This background has specific dimensions (that also change from time to time). This technical issue is a barrier for many people to add a background.
- $\star$  However, it doesn't have to be difficult. This free tool can help you: Pixlr X (www.pixlr/com/x)
- $\star$  These are the steps:
	- 1. Check the dimensions of the background banner. At the time of writing this document the dimensions are:
		- Personal profile:  $1584 \times 396$
		- Company profile: 1128 x 191
	- 2. However, they do change. You can find the current ones in this way:
		- 1. Personal profile: https://www.linkedin.com/help/linkedin/answer/49960/add-orchange-the-background-photo-on-your-profile?lang=en
		- 2. Company profile: click the pencil on top of the banner. There you will see the dimensions.
	- 3. Go to www.pixlr.com/ $x$
	- 4. In the left hand menu click on "Create New".
	- 5. Choose the right dimensions in width and height. At this moment:
		- Personal Profile: 1584 x 396
		- Company Profile: 1128 x 191
	- 6. You have now created a canvas with the right dimensions. You can add elements to it from the menu on the left. Most used ones are:
		- 1. Text: click on the "T" symbol.
		- 2. Logo or picture: click on the picture symbol.
	- 7. Pixlr works with layers for each element you add. If you want to change something after you have added another layer, you need to select the right layer. You do this by clicking the appropriate symbol on the left and then select the element you want to change. For example: to change the text you select the "T" symbol in the menu on the left hand side and then select the text box in the canvas. Now you can edit it.
	- 8. When you are ready, click "Save" at the bottom of the page. You can select JPEG or PNG. Both are fine. The file is saved to the default download folder on your computer.
		- **★** Remark: if you want to make changes later on, choose the PXD format as well. This is the "source" format. To continue working on the file, *choose "Open Image from Computer" when starting Pixlr X.*
	- 9. Go to your personal or company profile. Click on the pencil on top of the banner and upload the banner you created.